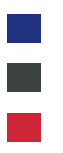

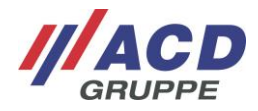

# **Anlage 2.1 zum ACD RMA Portal**

# **Optionale UPS Anmeldung**

Version: 1.10

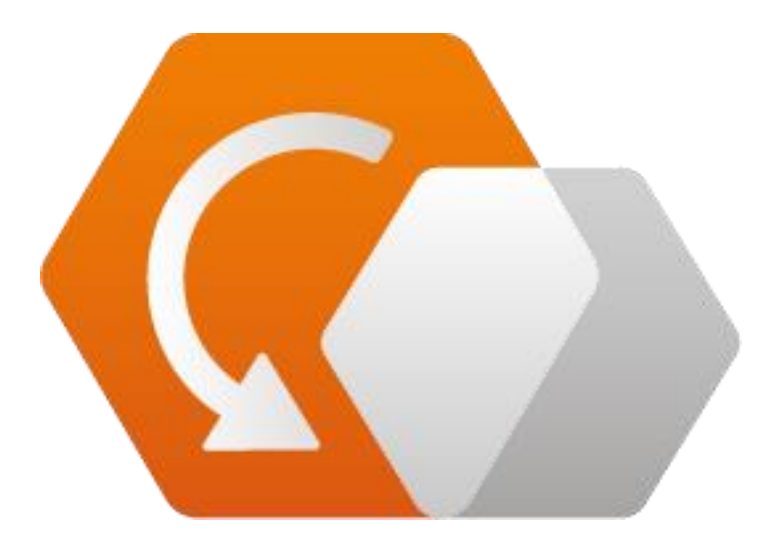

**© Copyright ACD Gruppe** Dieses Dokument darf ohne Zustimmung weder vervielfältigt noch Dritten zugänglich gemacht werden.

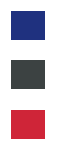

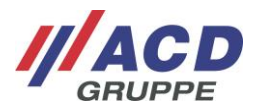

## **1 Auftrag abschliessen mit UPS Beauftragung**

Nach dem Button "Auftrag anlegen" erscheint ein Auswahlfenster für die Beauftragung "Versand per UPS"

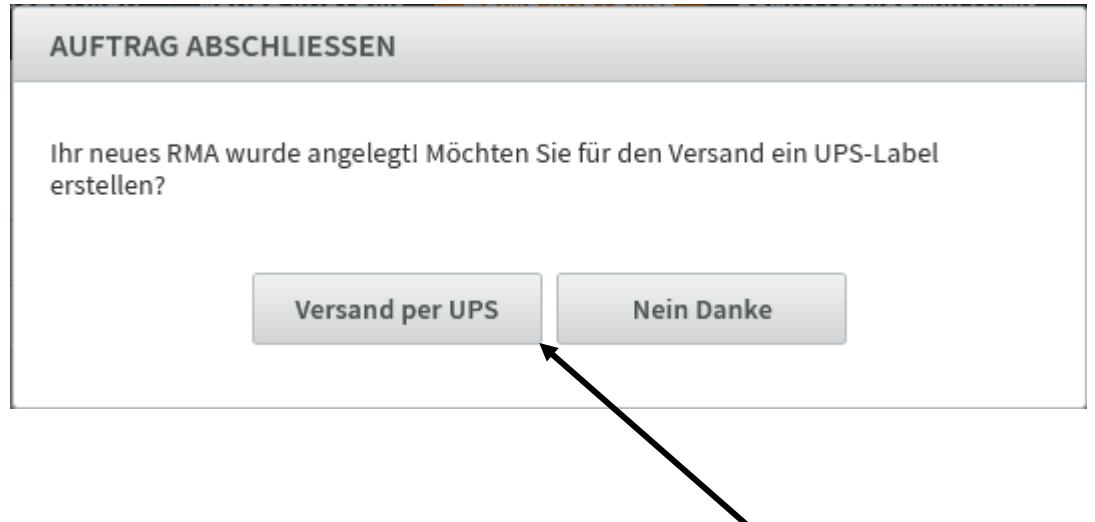

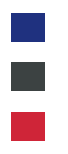

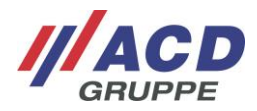

## **2 UPS Maske**

Die Beauftragung von UPS in seinen nachfolgend erläuterten zwei unterschiedlichen Varianten ist ein zusätzlicher Service der ACD Gruppe. Bitte fragen Sie den Preis für dieses Feature per Email an service@acdelektronik.de vor der ersten Nutzung an.

### **2.1 Ohne Pick-Up Service**

Mit Klick auf den "Versand per UPS", öffnet sich ein Pop-up Fenster. Um die Anmeldung per UPS durchzuführen.

Es sind alle mit "\*" gekennzeichneten Felder auszufüllen.

Sollten die Paketmaße zu groß sein ist das Paket zu splitten. Es sind mehrere Pakete pro RMA Auftrag anmeldbar.

Sind alle Pflichtfelder belegt, wird die UPS Anmeldung über das Feld "Sendung erstellen" abgeschlossen.

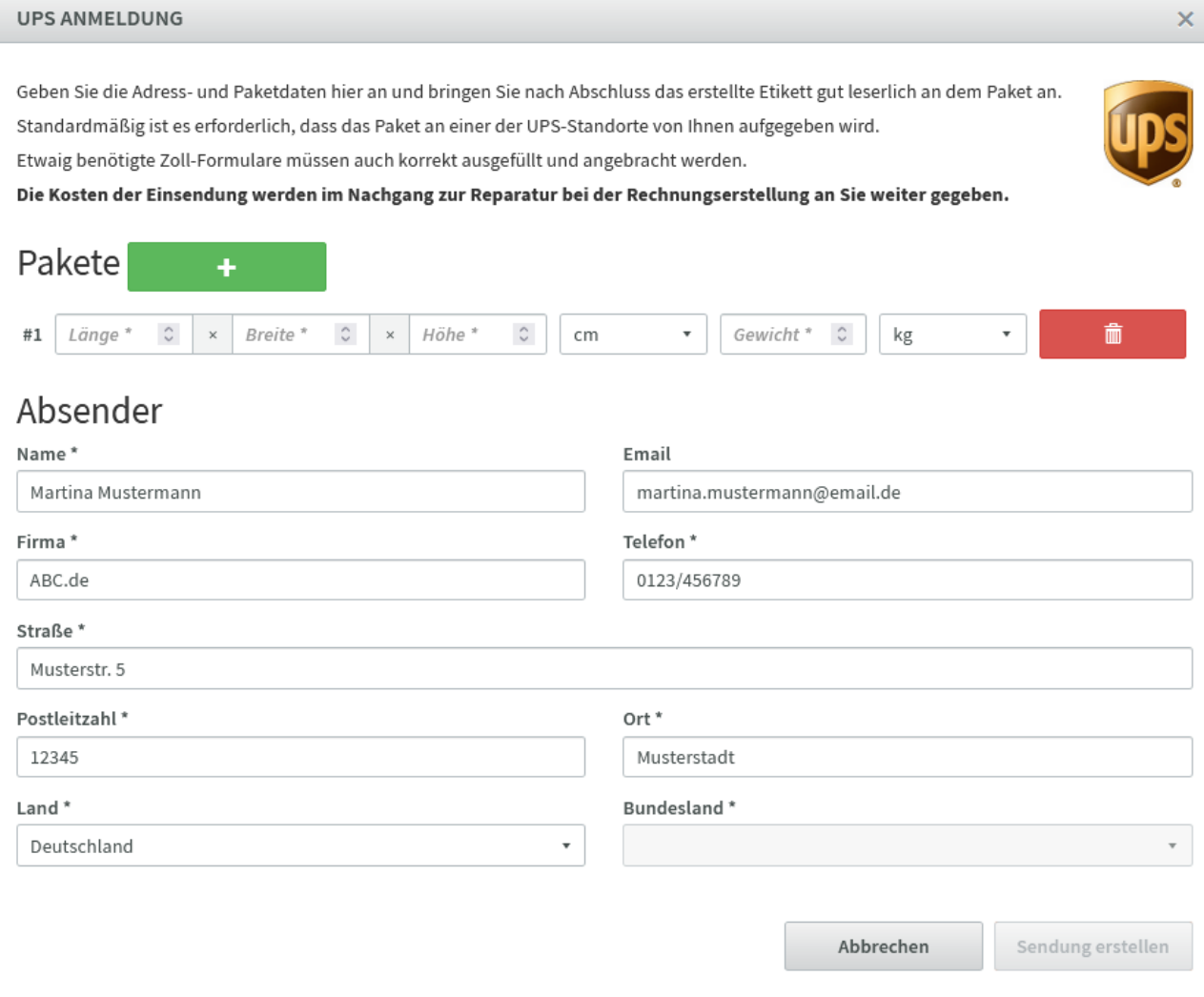

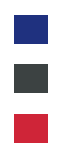

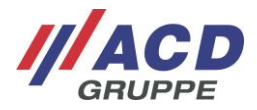

#### **2.2 Mit Pick-Up Service**

Mit Klick auf den "Versand per UPS", öffnet sich ein Pop-up Fenster. Um die Anmeldung per UPS durchzuführen.

Es sind alle mit "\*" gekennzeichneten Felder auszufüllen.

Sollten die Paketmaße zu groß sein ist das Paket zu splitten. Es sind mehrere Pakete pro RMA Auftrag anmeldbar.

Hier besteht auch die Möglichkeit den Pickup Service abzuwählen, indem die Checkbox "Abholung planen" zu deaktivieren ist.

Sind alle Pflichtfelder belegt, wird die UPS Anmeldung über das Feld "Abholung beantragen" abgeschlossen.

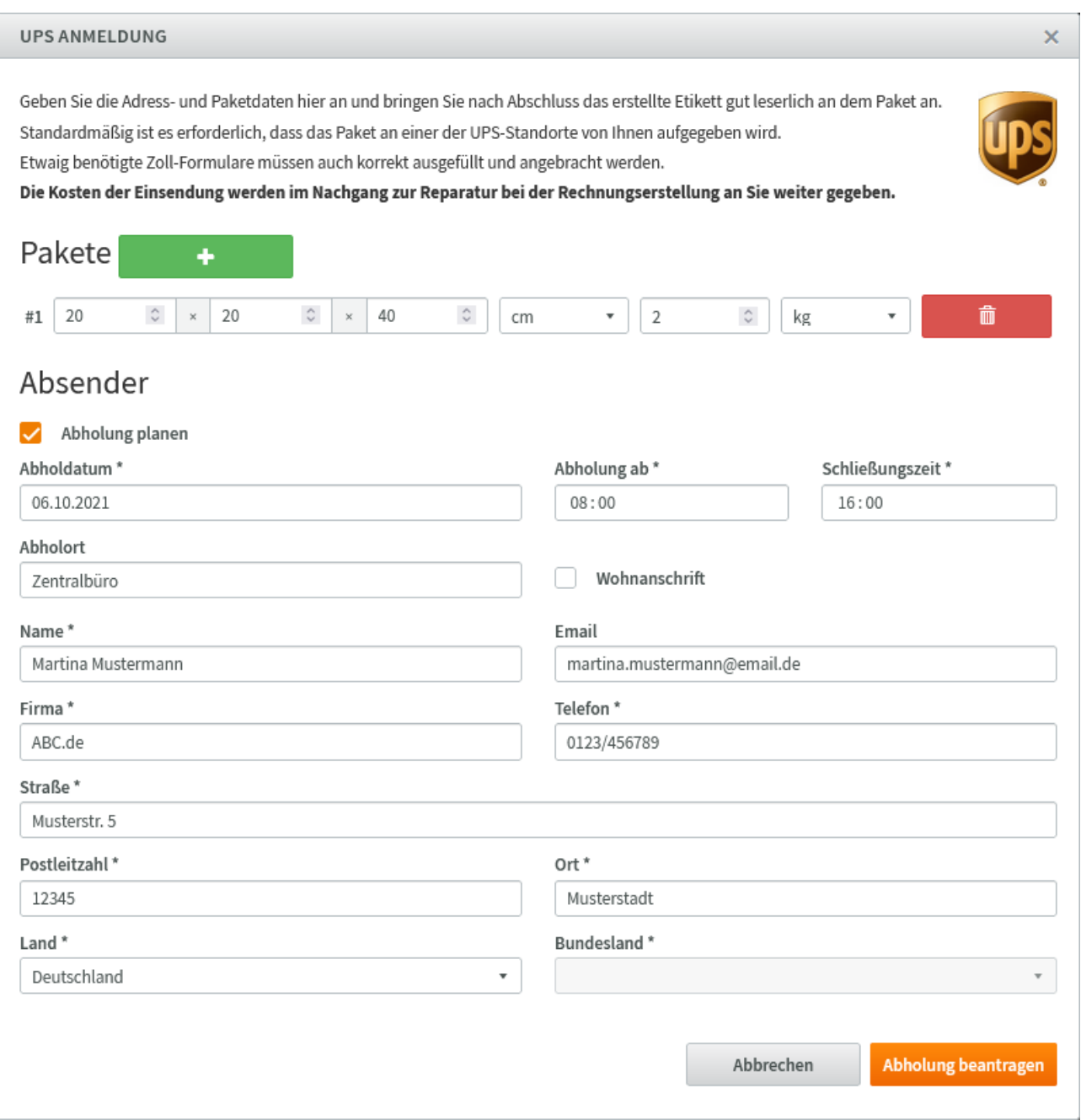

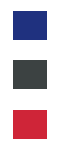

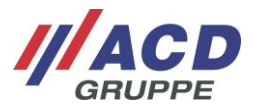

### **2.3 Versandetikett und UPS Etikett**

Mit dem Klick öffnet sich das UPS und Versandetikett. Warenbegleitschein in das Paket legen. UPS Label außen auf das Paket aufkleben.

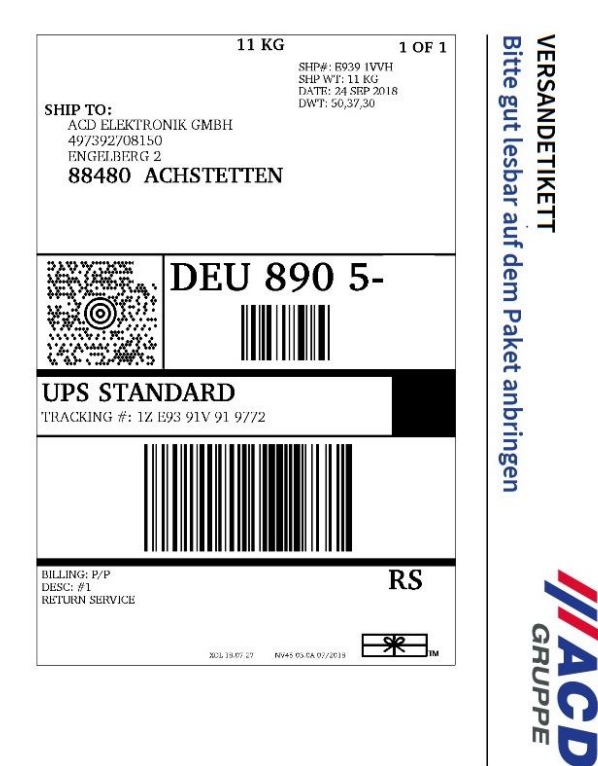

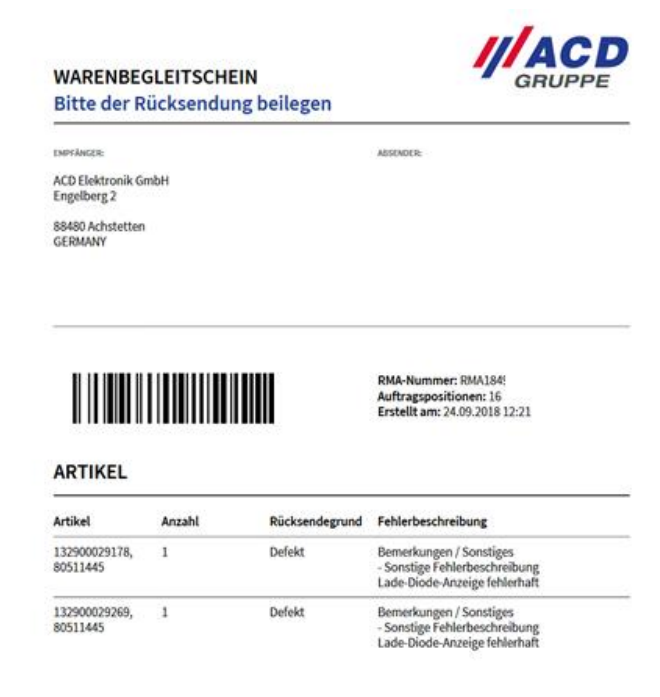